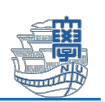

## Windows へのログインを長崎大学 Microsoft アカウントでサイン

## インしている場合の解除方法

卒業・修了すると、長崎大学 Microsoft アカウントは停止されます。 Windows へのログインを長崎大学 Microsoft アカウントでサインインしている場合は、Windows にサ インインできなくなりますので必ず解除を行ってください。

◆長崎大学 Microsoft アカウント

長大 ID@ms.nagasaki-u.ac.jp例)bb12345678@ms.nagasaki-u.ac.jp

## (1) 長崎大学 Microsoft アカウントで サインインしているかの確認方法

※Windows にサインインするアカウントが複数ある場合は、すべてのアカウントで確認してくださ い。

1. 【スタート】>【ユーザー名】(画像では、テスト 学部学生)>【アカウント設定の変 更】をクリックします。

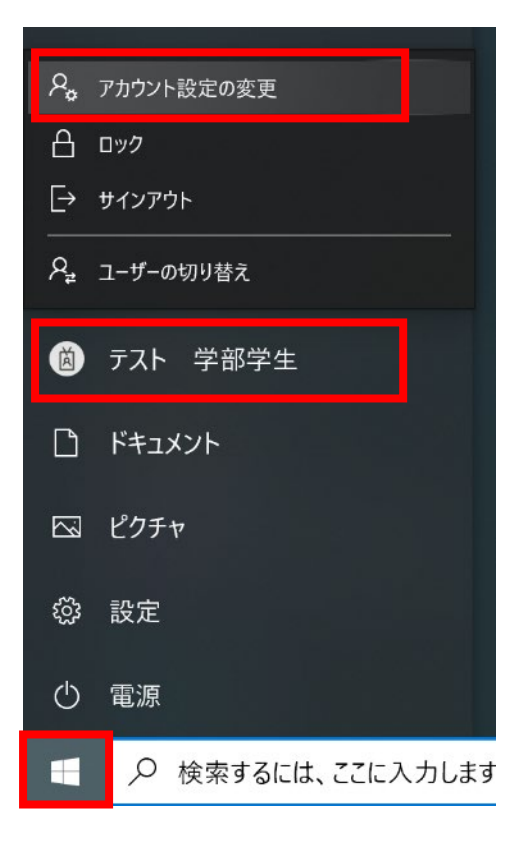

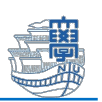

2. ユーザー情報のユーザー名の下に、長崎大学 Microsoft アカウントが表示されている場合 は、Windows に長崎大学 Microsoft アカウントでサインインをしています。以下のマニ ュアル通り、作業を行ってください。

※ユーザー名の下に個人の Microsoft アカウントまたはローカルアカウントと表示されてい る場合は、以下の作業を行う必要はありません。

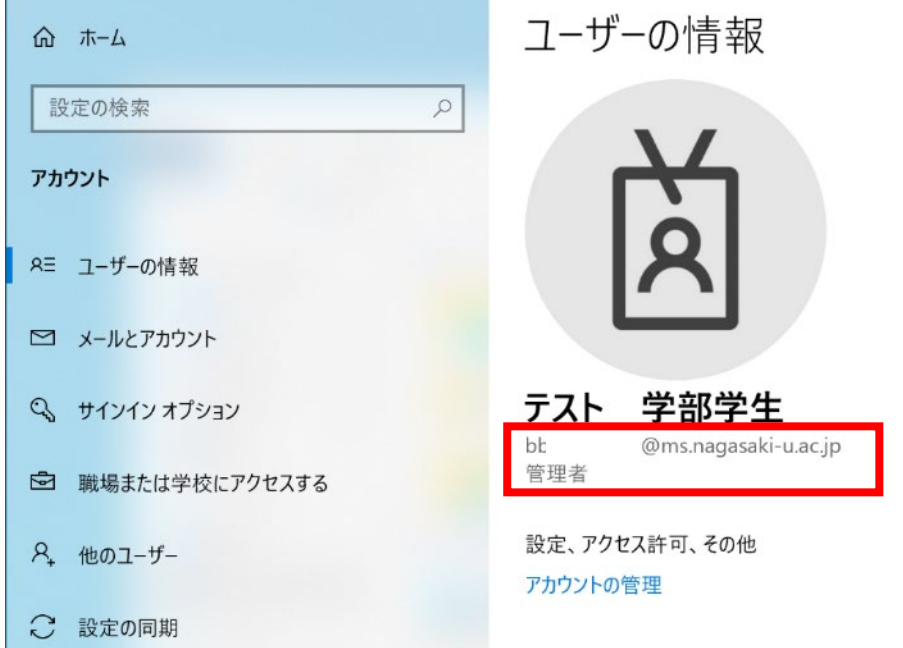

次ページから「長崎大学 Microsoft アカウントでのサインインをローカルアカウントのサインイ ンに切り替える方法」をご案内します。

(2) 長崎大学 Microsoft アカウントでのサインインをローカルアカウントのサイン インに切り替える方法 ※個人の Microsoft アカウントまたはローカルアカウントでサインインしている場合は、 以下の作業を行う必要はありません。 ※データが消えてしまう場合があります。必ずデータのバックアップを行ってください。

1. ローカルアカウントを作成します。【スタート】>【ユーザー名】(画像では、テスト 学 部学生) > 【アカウント設定の変更】をクリックします。

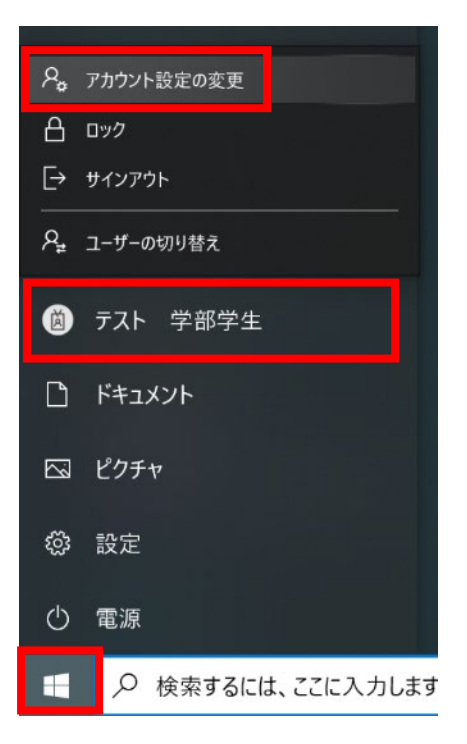

2. 【他のユーザー】をクリックし、他のユーザーの【その他のユーザーをこの PC に追 加】をクリックします。

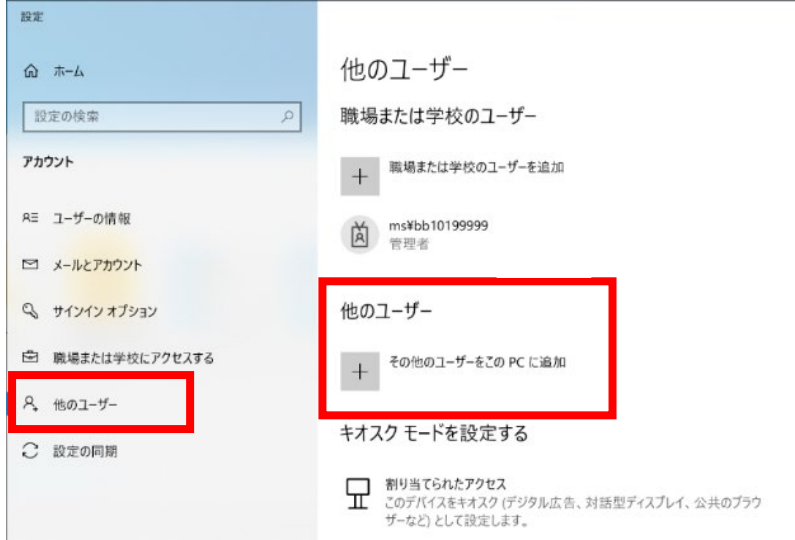

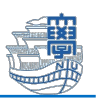

3. 下記の画面が出たら、【このユーザーのサインイン情報がありません】をクリックしま す。下記の画面が表示されない場合は、手順 5 にお進みください。

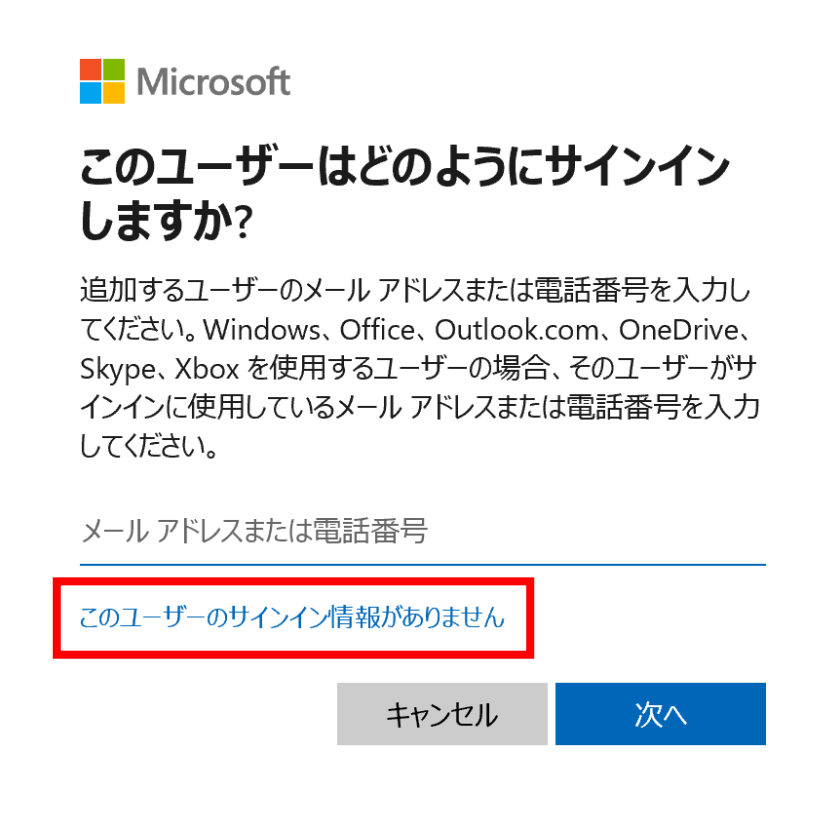

4. 【Microsoft アカウントを持たないユーザーを追加する】をクリックします。

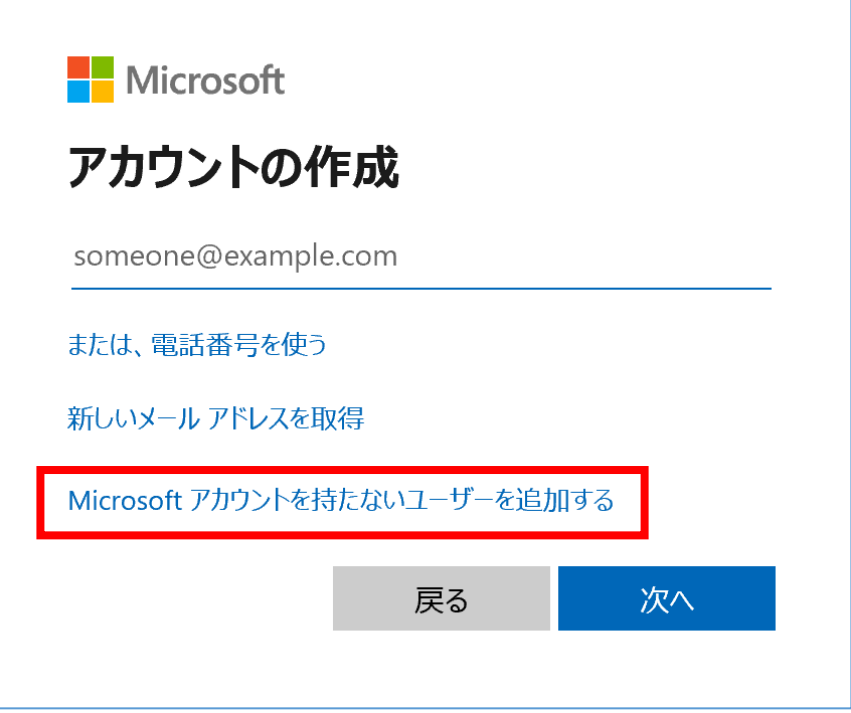

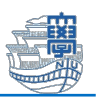

5. ユーザー名やパスワードなどの必要事項を入力して、【次へ】をクリックします。 ※ユーザー名には【admin】など、半角英数文字でユーザー名を指定します。全角文字や 半角スペースを含むとまれにソフトウエアの動作に支障をきたす場合があります。

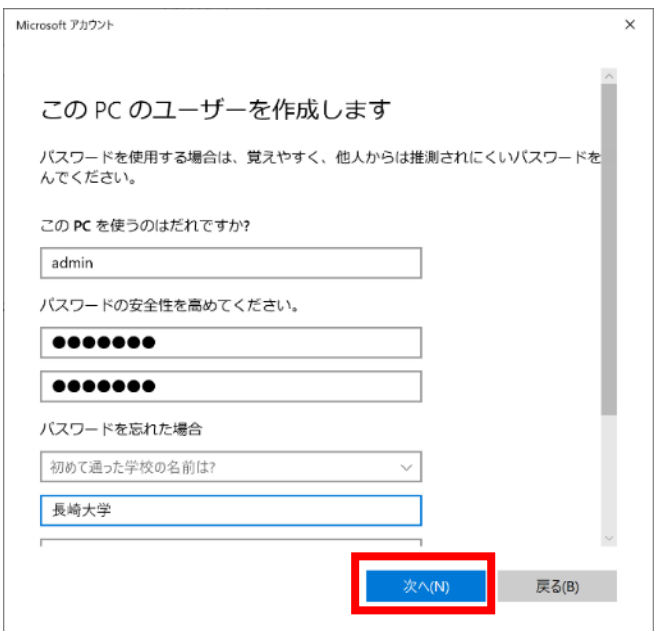

6. アカウントが作成出来たら、作成したアカウントをクリックし、【アカウントの種類の変 更】をクリックします。

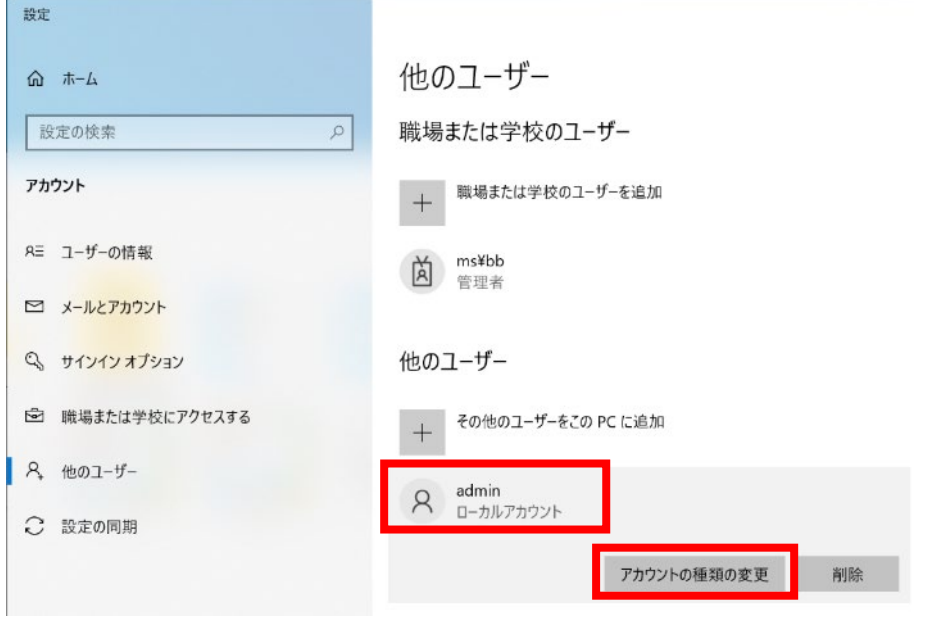

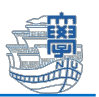

7. プルダウンから【管理者】に選択し、【OK】をクリックします。

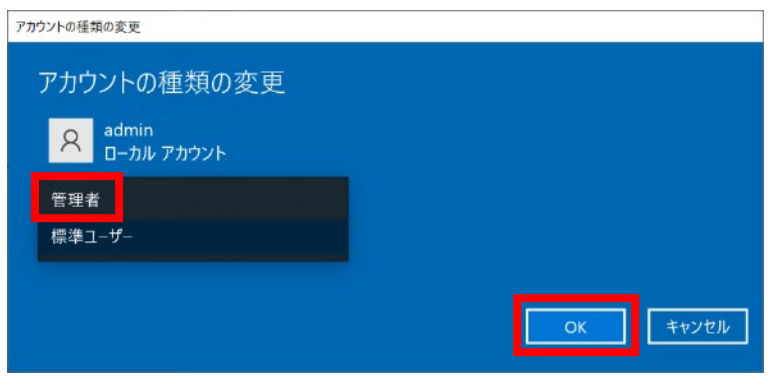

8. 長崎大学 Microsoft アカウントでサインインしているアカウントを切断し、新しく作成し たローカルアカウントに切り替えます。

【職場または学校にアクセスする】をクリックします。

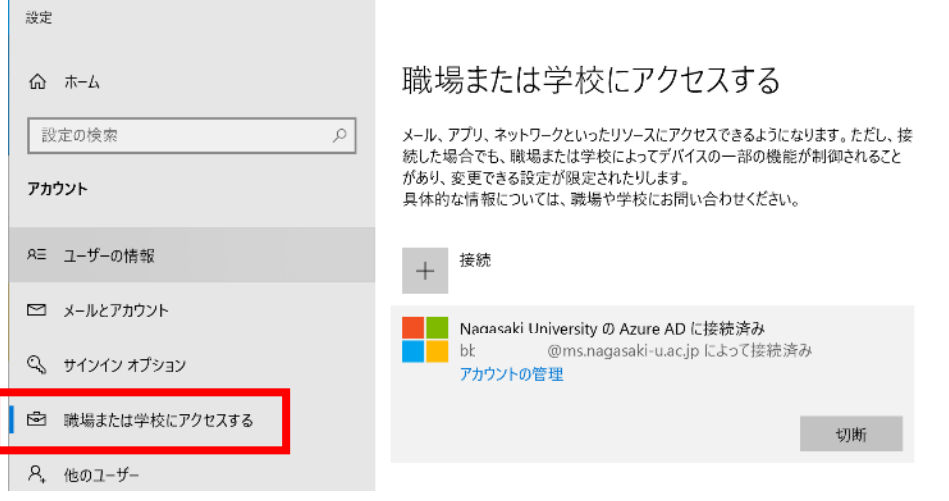

9. ご自身の長崎大学 Microsoft アカウントを選択し、【切断】をクリックします。

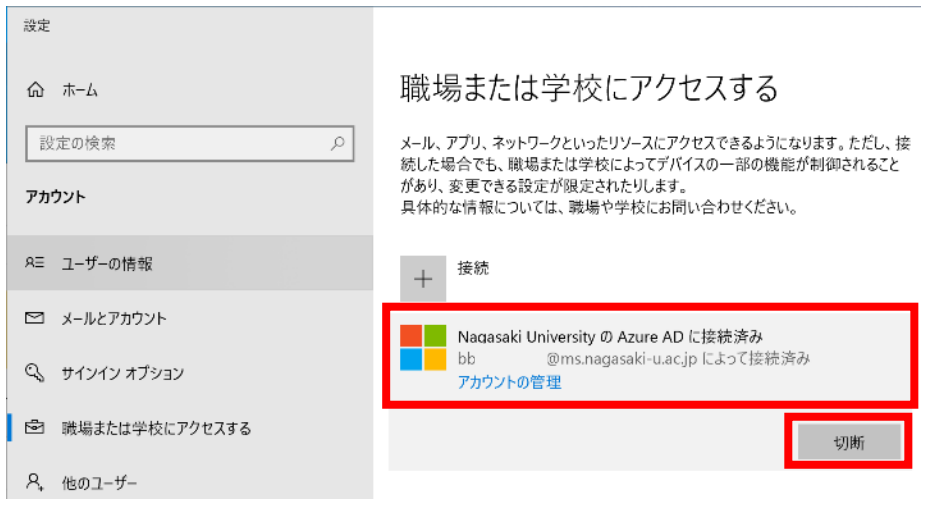

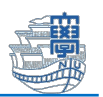

10. 長崎大学 Microsoft アカウントでサインインしているユーザーが削除されます。

データが消えてしまう可能性がありますので、必ずバックアップを行ってください。 バックアップを行ったことを確認したうえで、【はい】をクリックします。 このアカウントを削除しますか? メール、アプリ、ネットワーク、すべてのコンテ ンツなどの関連付けられているアクセス リソースが削除されます。このデバイ スに保存されている一部のデータも、組織によって削除されることがありま す。

はい

11. 【切断】をクリックします。

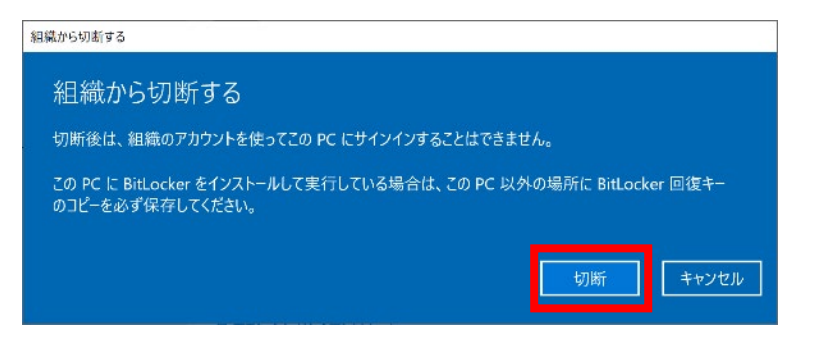

12. 最初に作成したローカルアカウントのユーザー名とパスワードを入力し、【OK】をクリッ

クします。

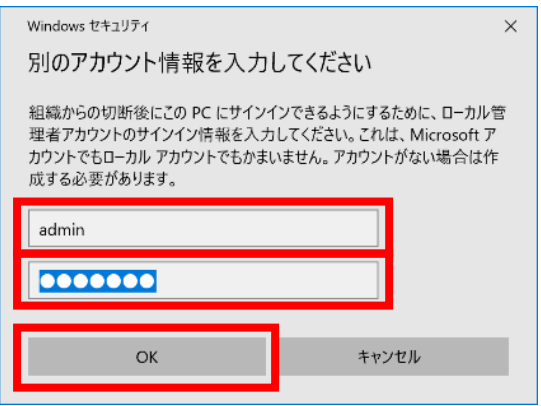

13. 【今すぐ再起動する】をクリックします。

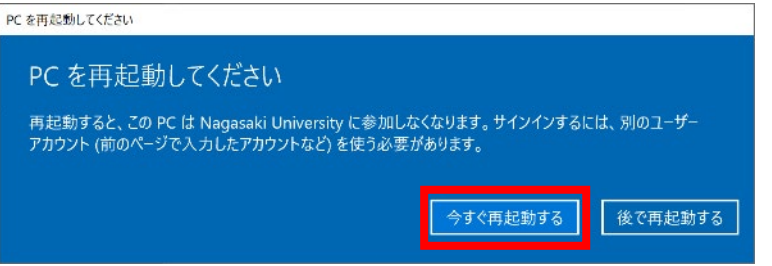

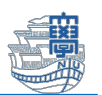

14. ローカルアカウントに切り替わっていることを確認し、サインインします。

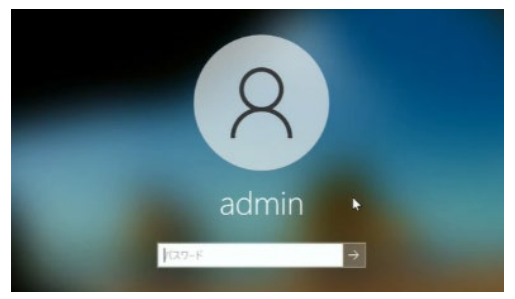

15. 【スタート】>【ユーザー名】(画像では、admin)>【アカウント設定の変更】をクリ ックします。

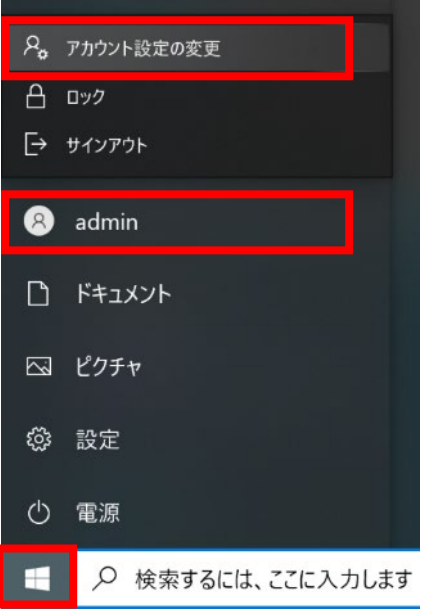

16. 【ユーザー情報】のユーザー名の下がローカルアカウントに変更されたこと確認します。

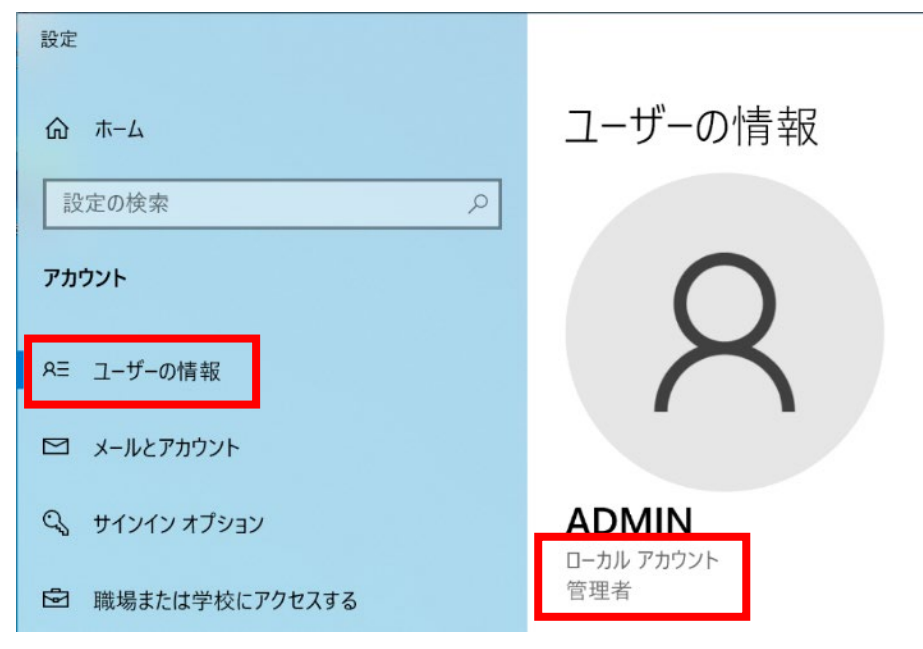

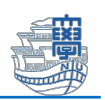

17. 【職場または学校にアクセスする】をクリックし、ご自身の長崎大学 Microsoft アカウ ントがないことを確認し、終了です。

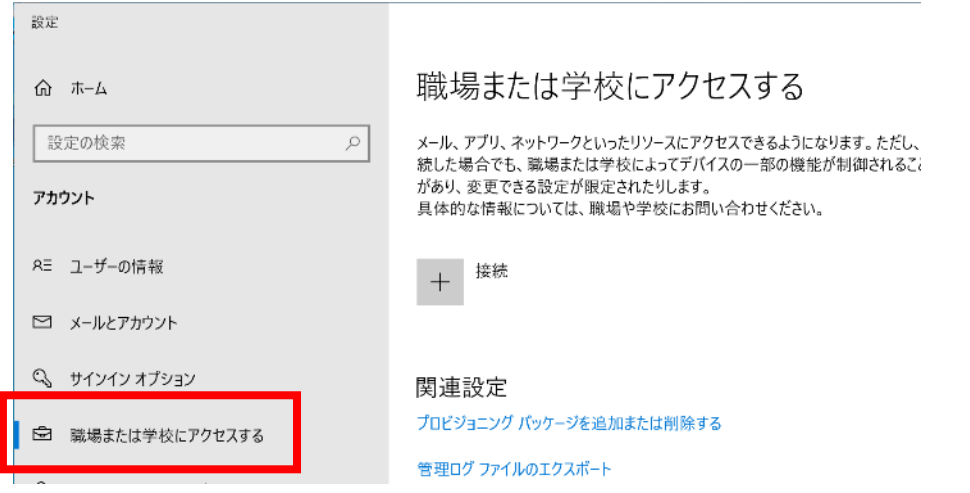

- (3) 長崎大学 Microsoft アカウントでサインインしていたユーザーのデータ確認
	- 1. エクスプローラーを開きます

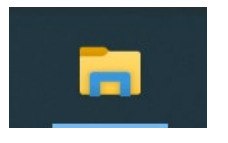

2. 【PC】をクリックし、【C ドライブ(画像では、Local Disk(C:))】をクリックします。 ※C ドライブの表記が PC によって、異なります。

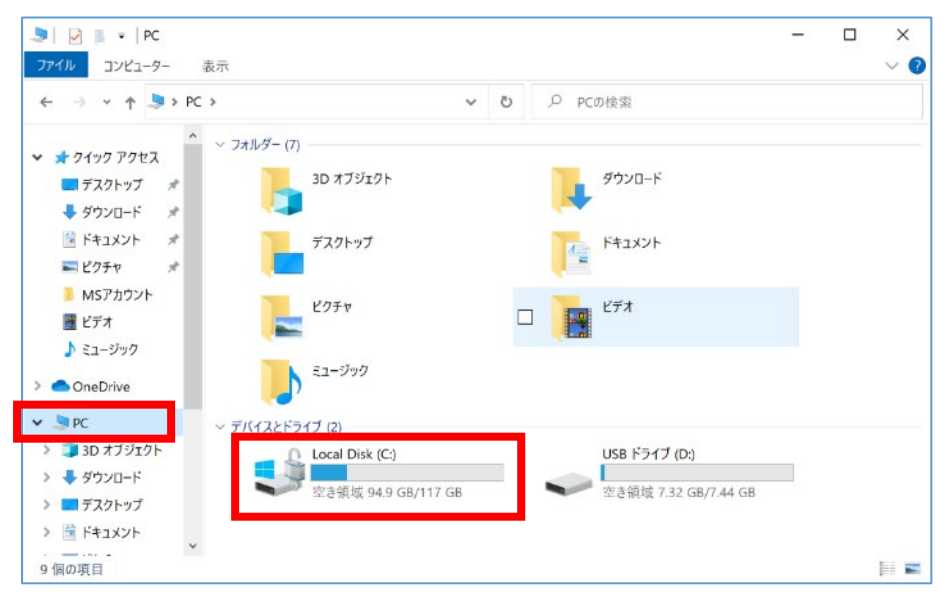

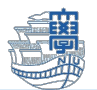

3. 【ユーザー】をクリックします。

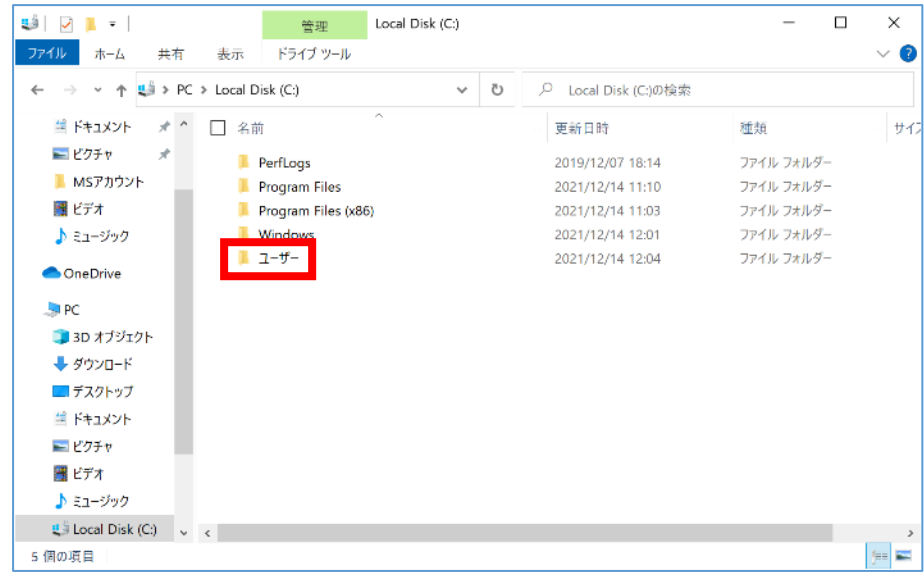

4. ご自身の長大 ID が表示されますので、その中にデータが残っています。

## ※ローカルアカウントへ切り替わることで、データが消えてしまうことがあります。

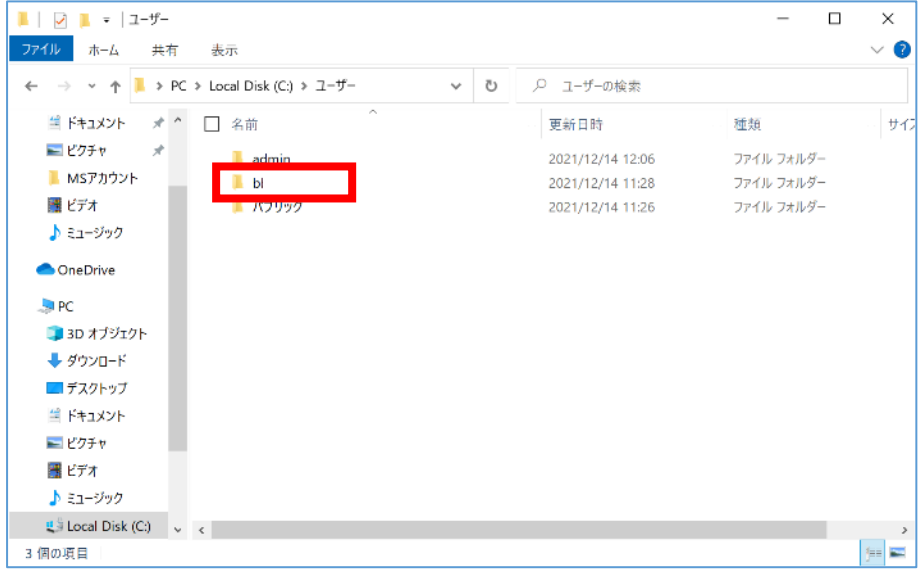